**بسم االله الرحمن الرحیم** 

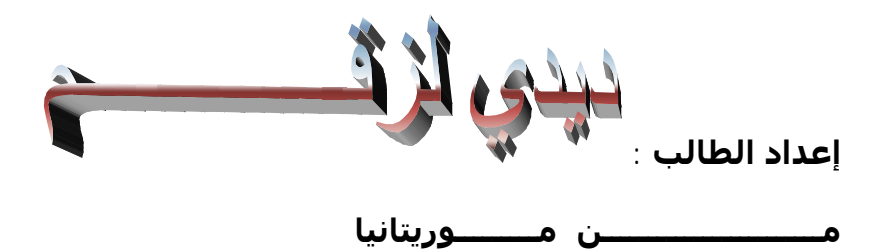

### P5PE-VM

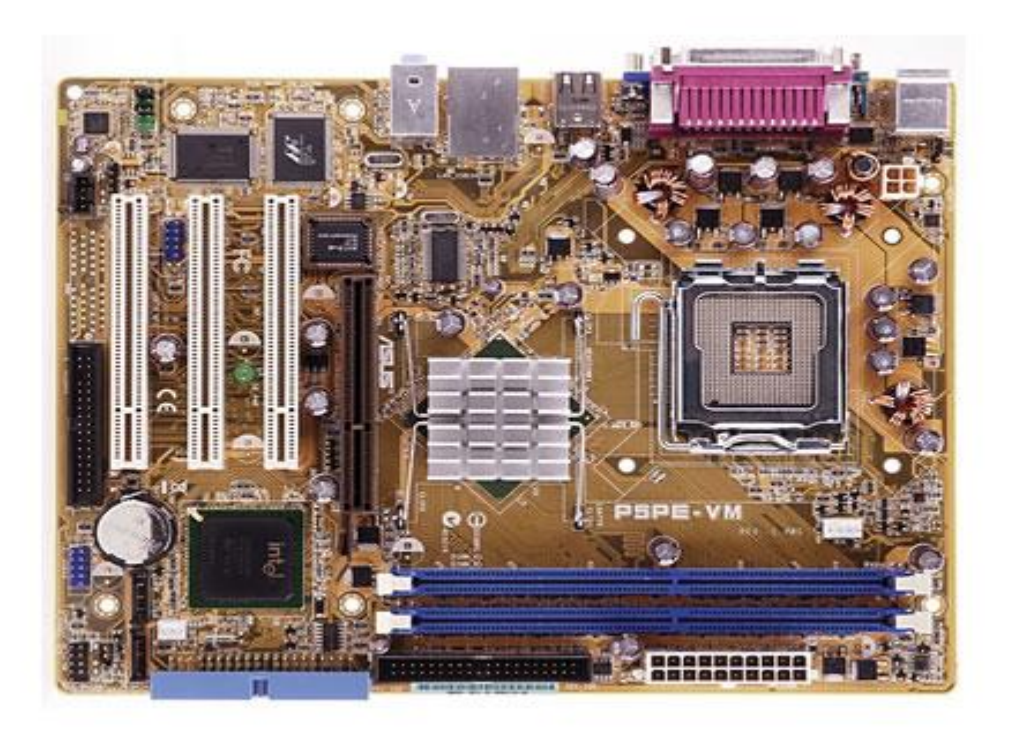

@ 2006 ASUSTeK Computer Inc. All rights reserved.

## **طريقة استعادة نظام الوندوز في حالة انھیاره من ال dos شرح مصور بخطوات ب**

يحصل وان نواجه مشاكل مع الوندوز xp اما بسبب فايروس معين او فقد ملف مهم من ملفات النظام او اخطاء في الرجستري وما الى ذلك... هذه المشاكل قد تؤدي الى انهيار النظام كاملا والتعذر من الدخول الى الوندوز لمحاولة استعادة **النظام بشكلھ المعھود**

هناك طريقة تشغيل الحاسبة عن طريق ال safe mode واجراء عملية الاصلاح من هناك وغالبا ما تنجح...الا انه قد

**تصادفنا في بعض الاحیان عدم القدرة على الدخول الى ال mode safe ایضا!!**

طريقتي اليوم هي استعادة النظام عن طريق ايعاز في نظام ال dos وبالتالي تسهيل مهمة استعادة النظام وبخطوات بسيطة

### **على بركة االله نبدأ**

**اول خطوة نقوم بھا ھي عملیة تشغیل الجھاز والضغط المستمر والمتواصل على المفتاح الموجود في لوحة المفاتیح keyboardعلى المفتاح ٨F ولمن لا یعرف موقعھ شاھده في الصورة**

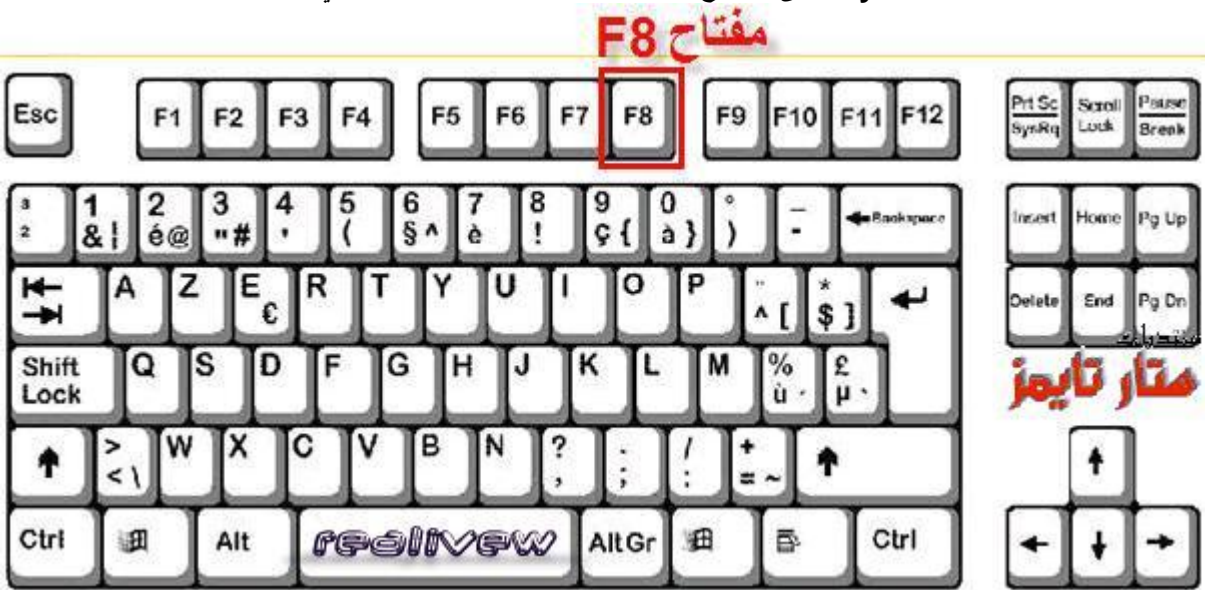

**الان ننتضر لحظات وستفتح لنا الشاشة السوداء ونختار الایعاز الموضح في الصورة**

indows Advanced Options Menu lease select an option:

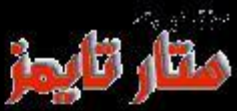

#### Safe Mode Safe Mode with Metworking Safe Mode with Command Prompt

Enable Boot Logging Enable VGA Mode Last Known Good Configuration (your most recent settings that worked) Directory Services Restore Mode (Windows domain controllers only) Debugging Mode Disable automatic restart on system failure

Start Windows Mormally Reboot Return to OS Choices Menu

se the up and down arrow keys to move the highlight to your choice.

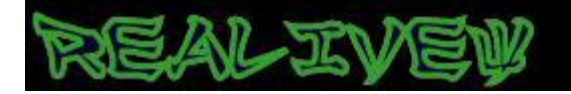

**ونضغط ENTER وننتظر قلیلا للدخول الى صفحة اختیار المستخدم...ونحدد الاسم وندخل**

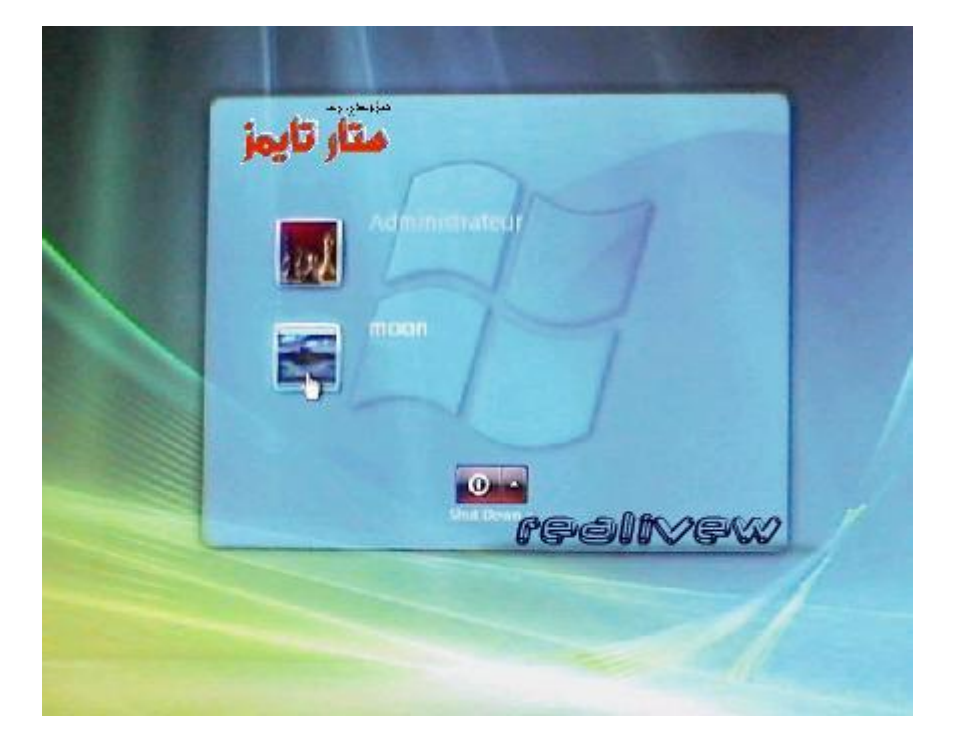

**ستفتح لنا واجھة الاوامر نضغط الان على المفاتیح الثلاثة التالیة معا CTRL+ALT+Delete**

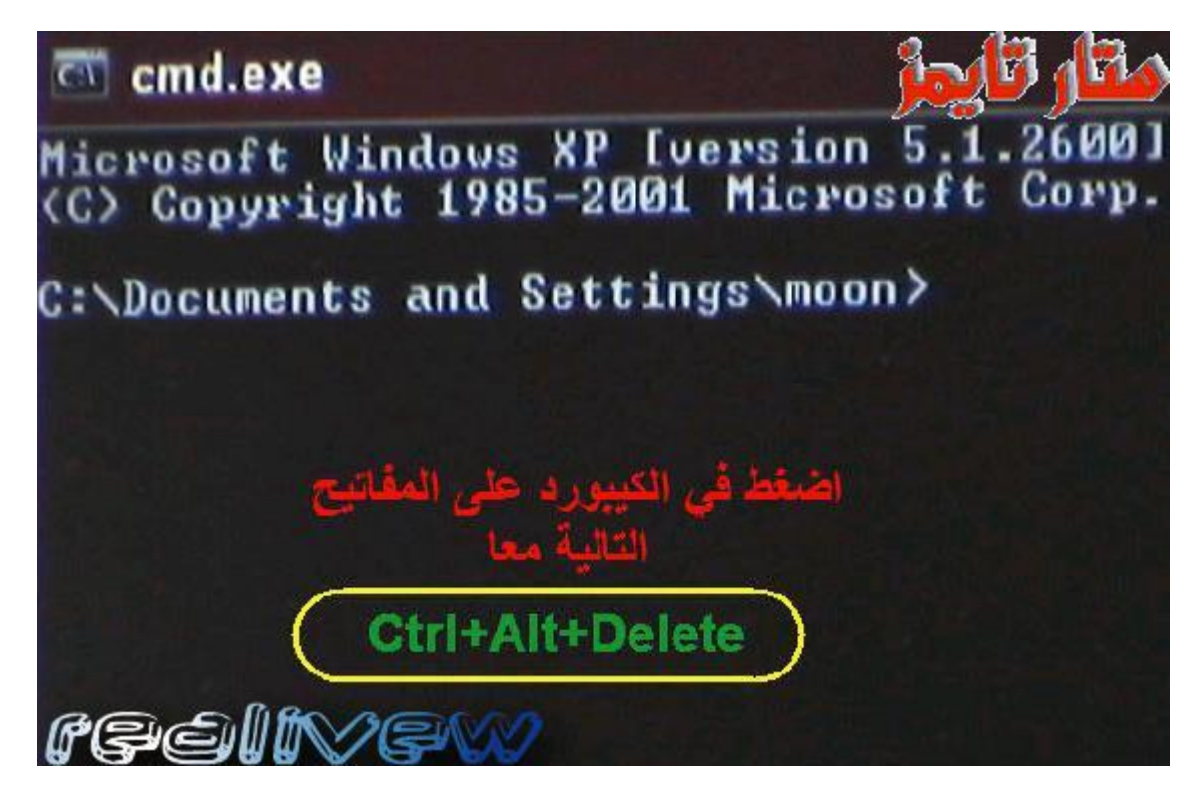

**ولمزیدا من الایضاح ھذه مواقع المفاتیح في الكیبورد**

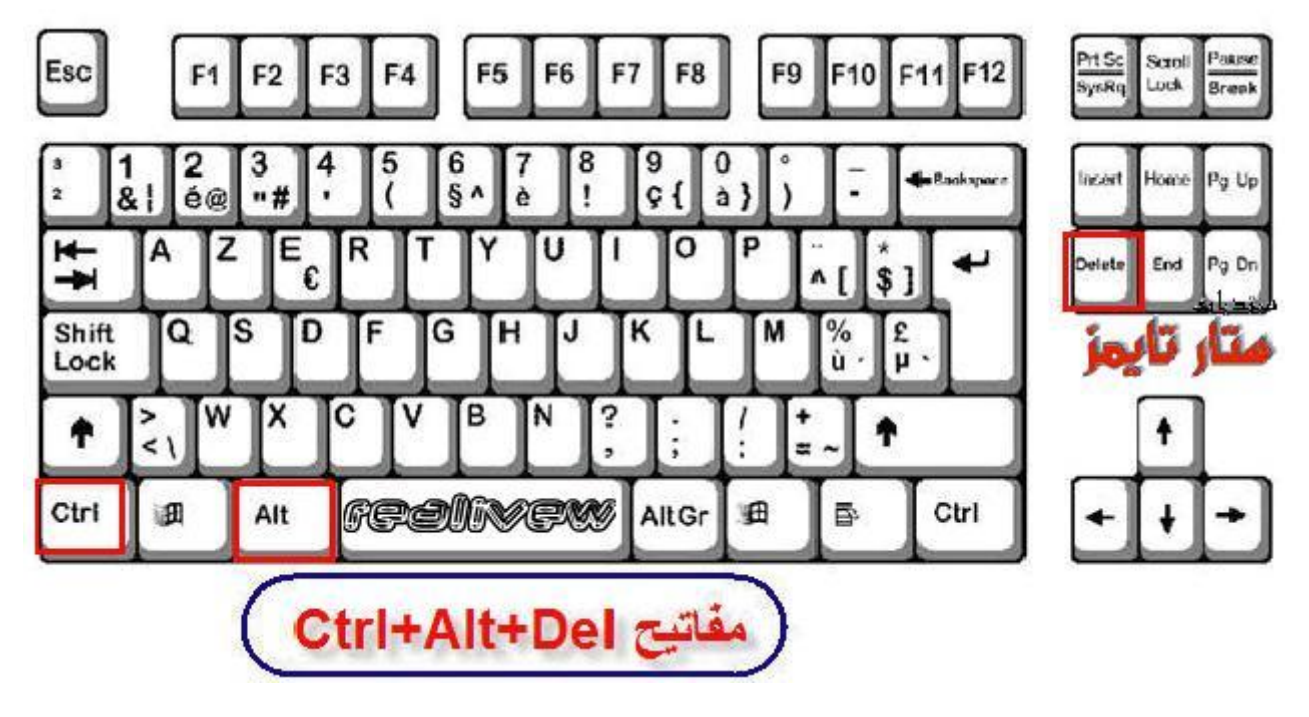

الان ستفتح لنا النافذة التالية...نطبق ما في الصورة (قد تختلف اللغة لديك كون الوندوز. عندي باللغة الفرنسية) لكن المبدأ **واحد وحسب الصور**

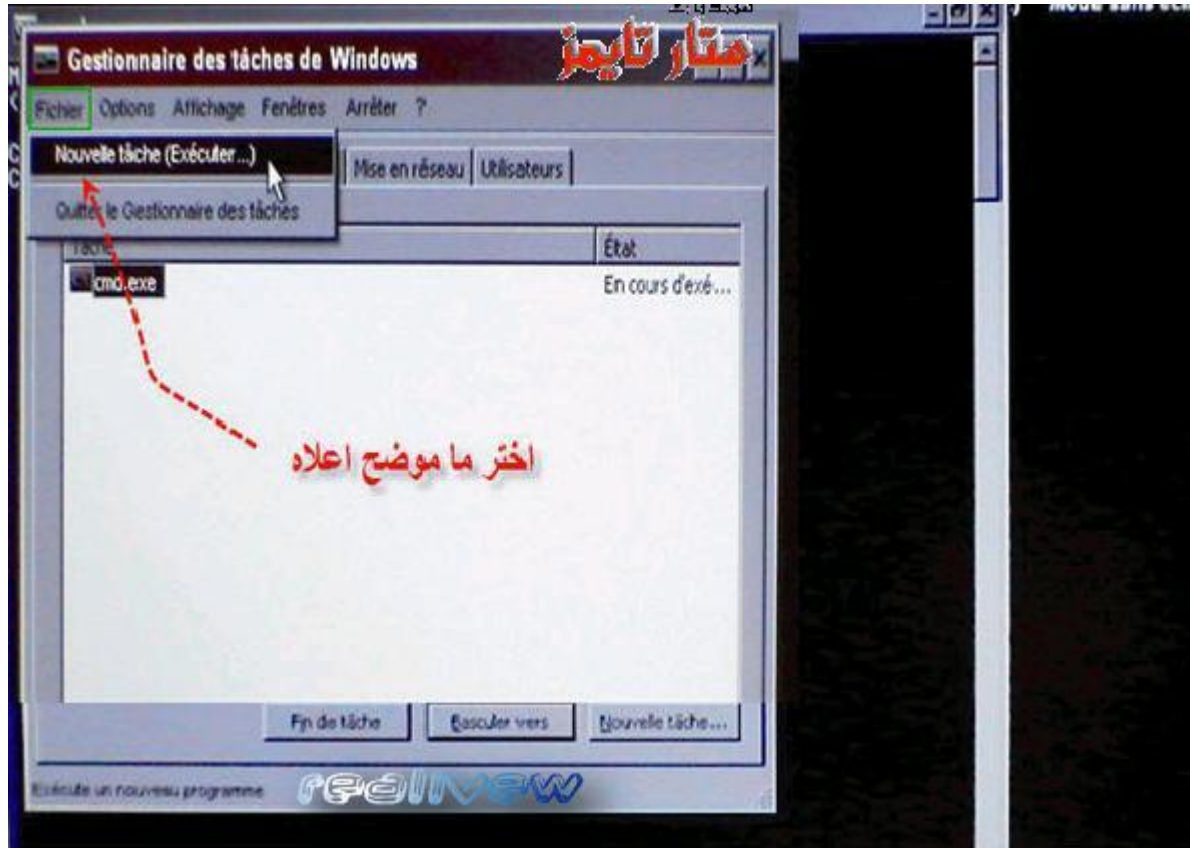

**الان سیفتح لنا الحقل الخاص بالاوامر وھو المھم والذي كان غایتنا...اكتب الامر التالي حرفیا**

 **)اكتبھ اولا في دفتر الملاحظات لیسھل الرجوع الیھ وقت الحاجة(** 

# **systemroot%\system٣٢\restore\rstrui.exe%**

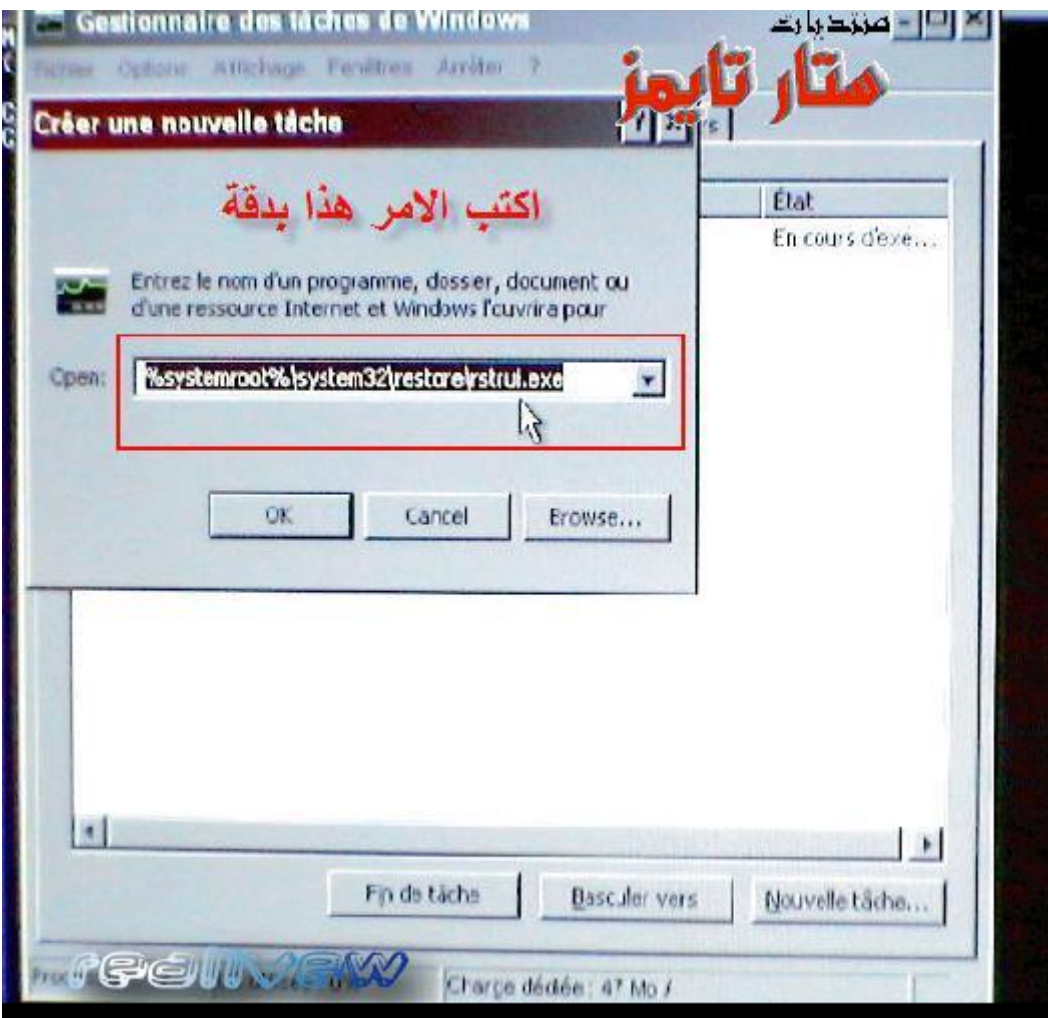

**ثم نضغط ok وننتقل للخطوة التالیة**

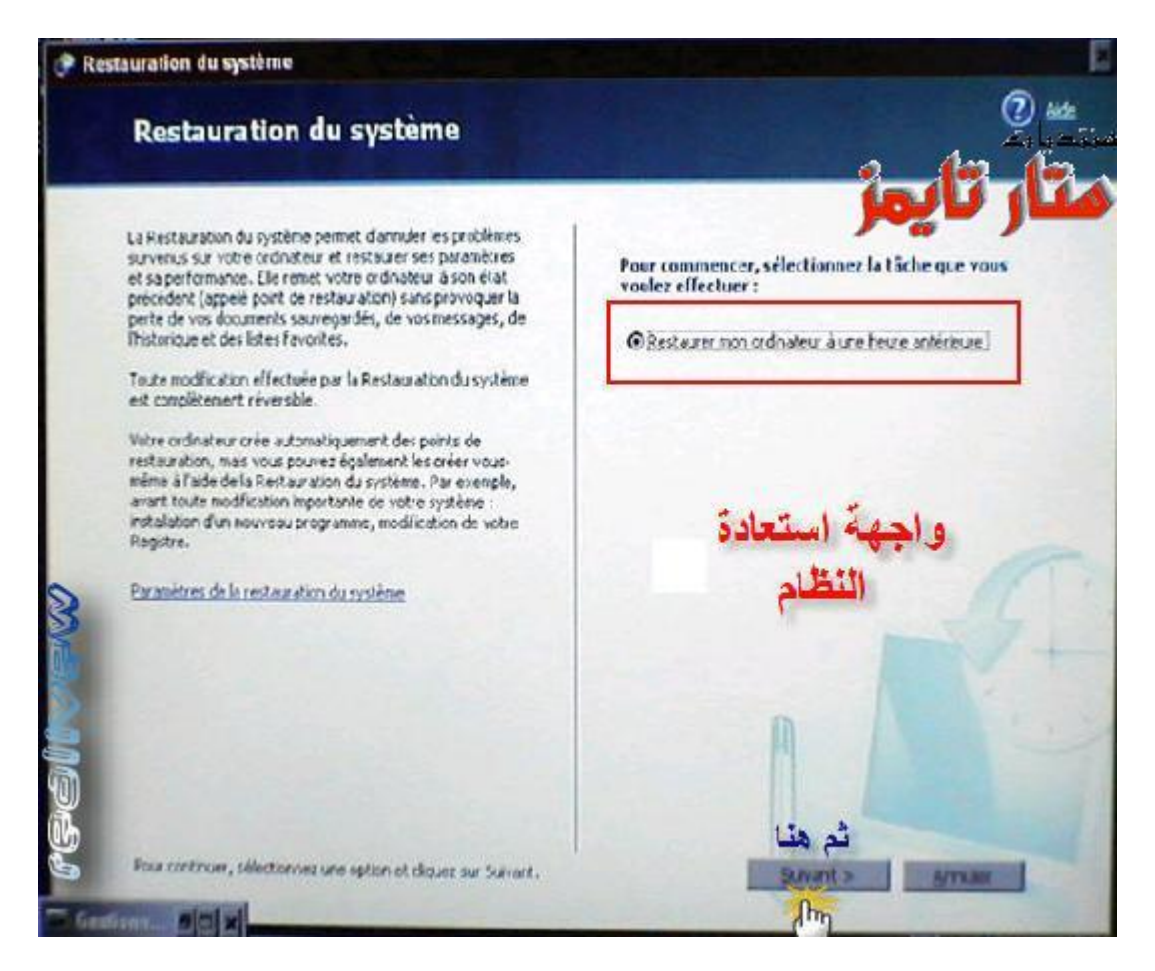

**نصل الان الى الخطوات الاخیرة لموضوعنا ونتبع الصور**

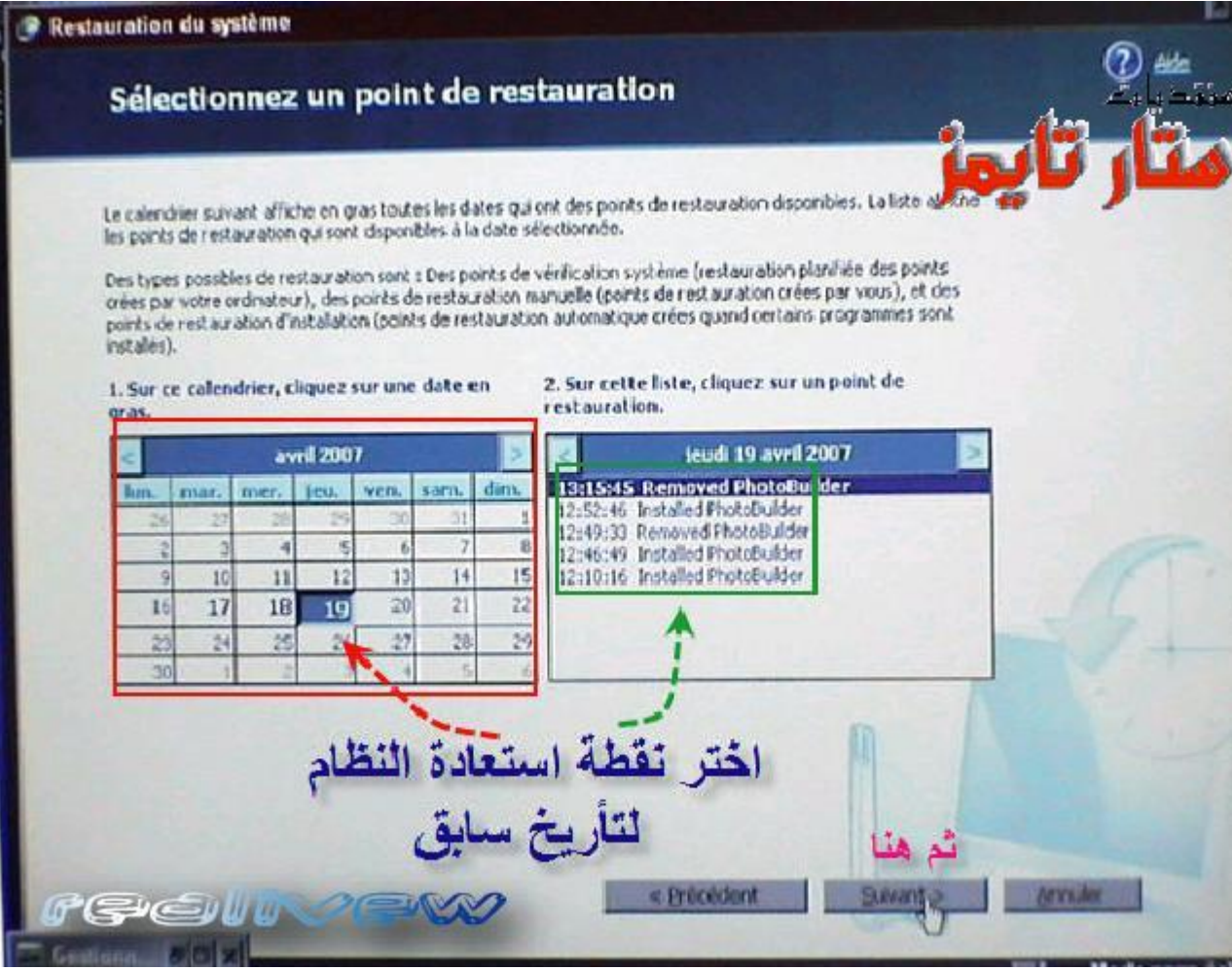

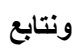

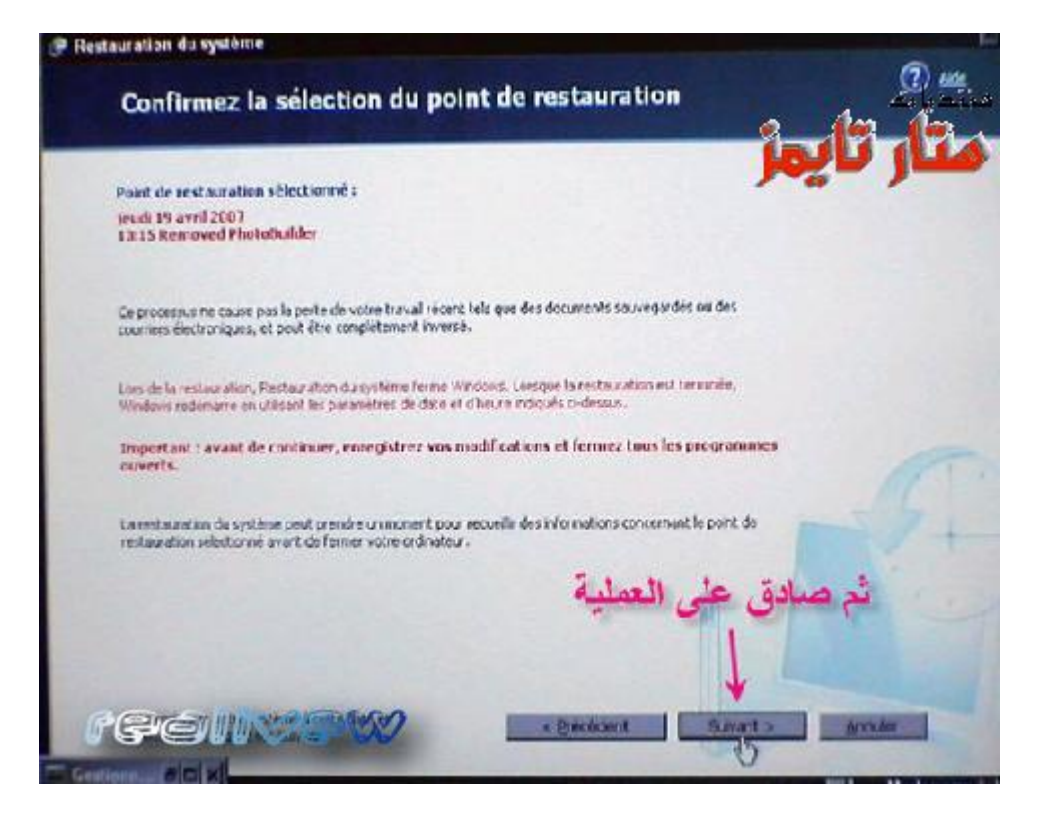

**سیقوم الجھاز بعدھا بعملیة استعادة للنظام الى الیوم الذي تم تحدیده قبل حدوث المشكلة وتنتھي المشكلة بعملیة الریستارت الذاتیة** ونبدأ الدخول الى الوندوز بطريقة اعتيادية وتضهر لنا واجهة تفيد انه تمت عملية استعادة النظام...........................